Bildungsinformationssystem Solothurn BISSO – Juni 2024

# Meldung der Lehrpersonendaten

(inklusive Erhebung der Berufseinsteigenden)

Anleitung zur Datenlieferung

# Inhaltsverzeichnis

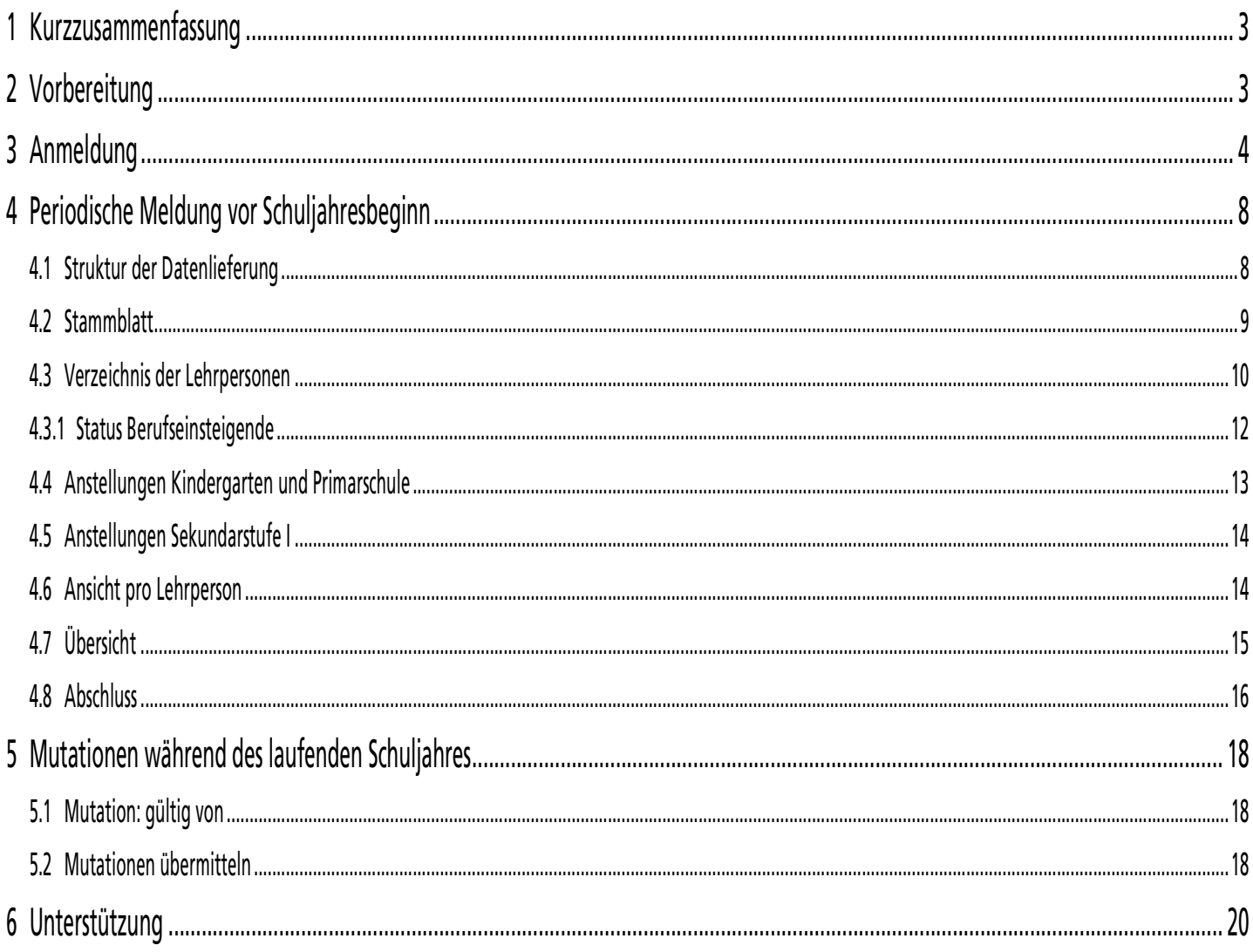

# 1 Kurzzusammenfassung

Unter der Adresse bisso.so.ch können Sie das Bildungsinformationssystem BISSO des Kantons Solothurn erreichen, auf welchem Sie sich mit Ihrem Kontonamen und Passwort einloggen müssen.

Auf diesem Webportal liefern Sie die Lehrpersonendaten, die Statistikdaten und allenfalls die periodischen Berichte für die Sonderpädagogik.

Sie finden dort die Daten zu den Lehrpersonen Ihrer Schule und deren Anstellungen, so wie sie vom Volksschulamt verwaltet werden. Es ist dann an Ihnen, diese zu aktualisieren und dem Volksschulamt elektronisch zu übermitteln:

- kurz vor Start des neuen Schuljahres für Ihre gesamte Schule
- während des laufenden Schuljahres die aktuellen Mutationen

Bitte beachten Sie, dass Sie sich so oft Sie wollen in diese Applikation einloggen können, um Ihre Daten zu bearbeiten. Der Stand Ihrer Arbeit bleibt Ihnen jeweils erhalten. Beachten Sie weiter, dass eventuell mehrere Personen Ihrer Schule Zugang zu dieser Applikation haben. Es kann sich jedoch immer nur eine Person aufs Mal einloggen.

Mit den Lehrpersonendaten werden gleichzeitig die Berufseinsteigenden mit erhoben. Dies reduziert den Arbeitsaufwand sämtlicher beteiligter Personen und Institutionen.

# 2 Vorbereitung

Zur korrekten Meldung der Personendaten müssen Sie folgende Informationen zu Ihrer Schule aufgearbeitet haben:

- Angaben zu Schulleitung, Schulsekretariat und kommunaler Aufsichtsbehörde ("Stammblatt")
- Personendaten zu den Lehrpersonen (inkl. AHV-Nummer, Wohnadresse, Telefonnummern, Mailadresse, Diplomen und Status Berufseinstieg)
- Angaben zu den Anstellungen der Lehrpersonen (Anstellungsbedingungen, Lektionen)
- Angaben zu den Abteilungs- und Schülerdaten und weiteren Lektionen

## 3 Anmeldung

Starten Sie den Internetbrowser und wählen Sie die Adresse bisso.so.ch. Es erscheint folgendes Anmeldefenster:

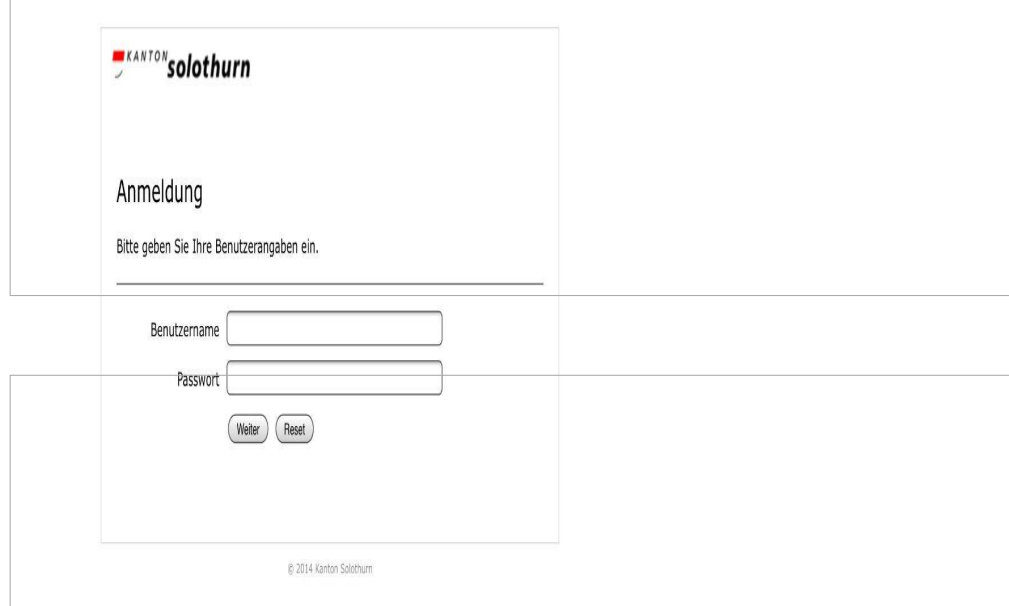

Bitte geben Sie Ihren Benutzernamen und das Passwort ein. Beachten Sie bitte die Gross- und Kleinschreibung.

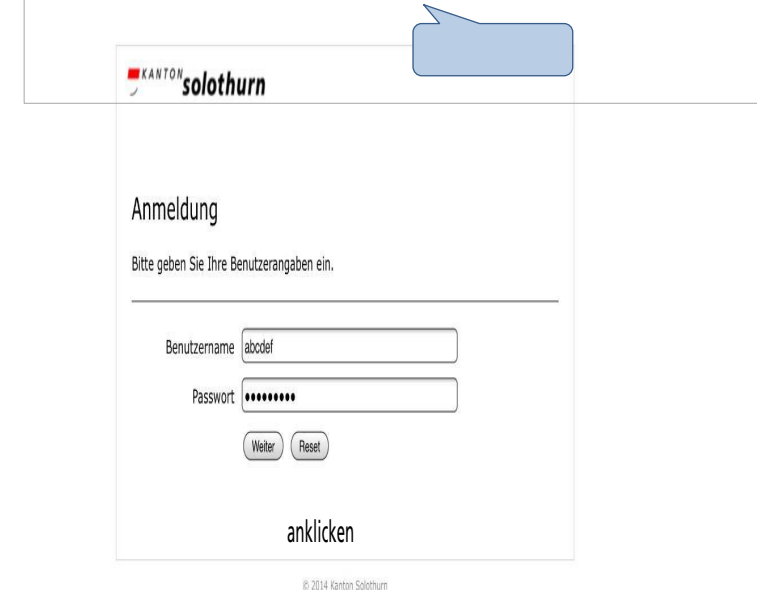

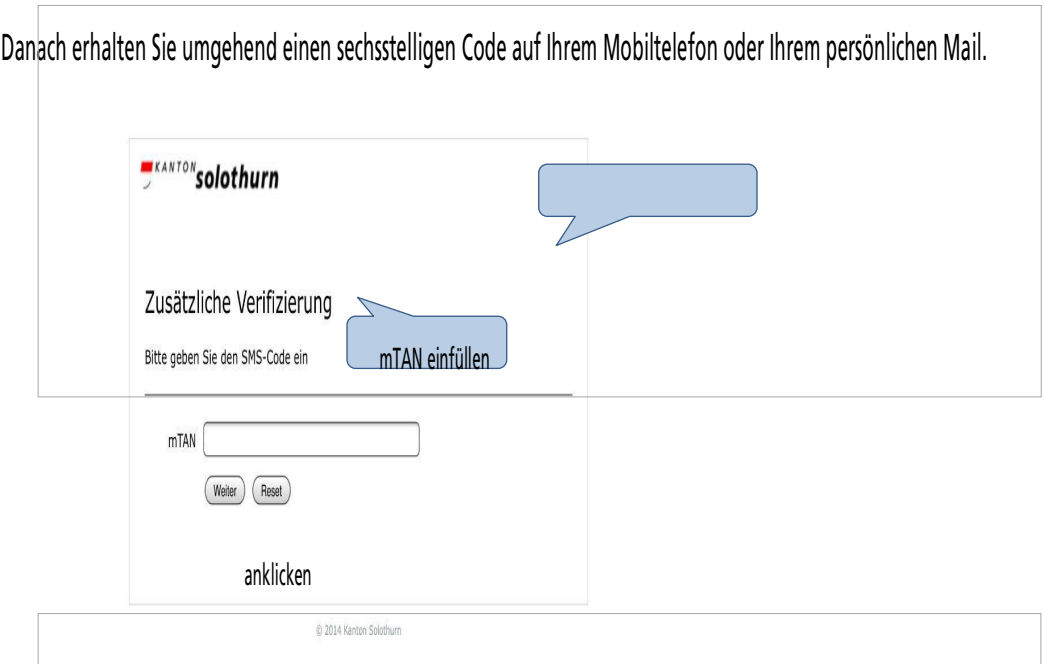

Sämtliche Personen, die auf das BISSO-Webportal Zugang haben, sind von der Schulleitung vorgängig dem Volksschulamt (inkl. persönlicher Mobilnummer oder Mailadresse) gemeldet worden. Username und erstmaliges Passwort werden vom Volksschulamt vergeben.

Die Anforderungen an die Datensicherheit sind 2019 erhöht worden. Aus diesem Grund mussten sich sämtliche Personen beim erstmaligen Einloggen ein neues zwölf Zeichen langes Passwort generieren. Dieses neue Passwort kann vom Administrator nicht mehr eingesehen werden. Beim Verlust des neuen Passworts kann der Administrator jedoch das Password zurücksetzen, worauf sich die Person wieder ein neues Passwort generieren kann.

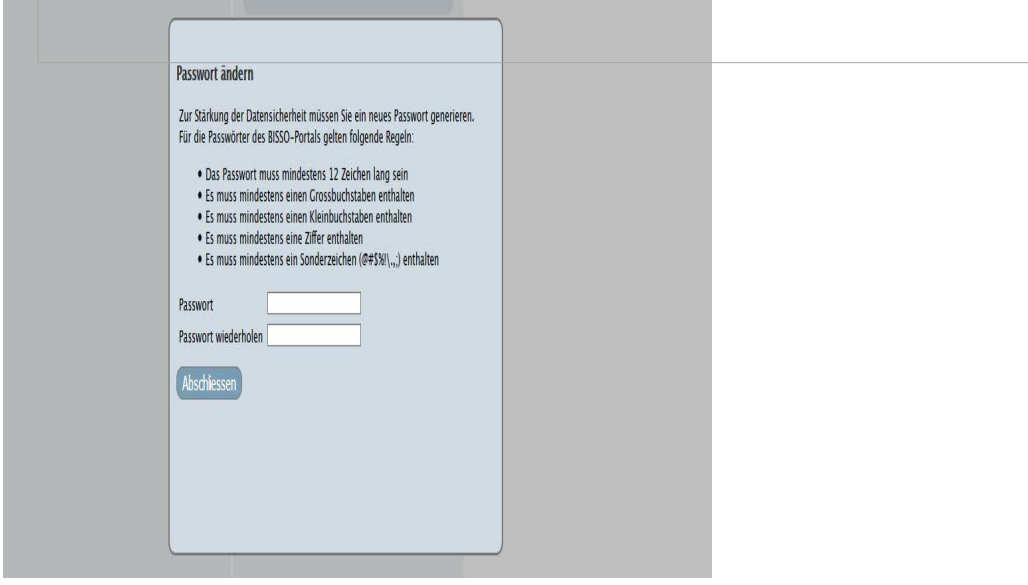

Wenn Sie sich angemeldet haben, gelangen Sie auf die Portalseite.

Auf dieser Seite sehen Sie drei Arbeitsbereiche und wo welche Aufgaben aktiv sind. In diesem Beispiel ist es einzig die Meldung der Personendaten für 2018. Bitte klicken Sie auf diesen aktiven Button.

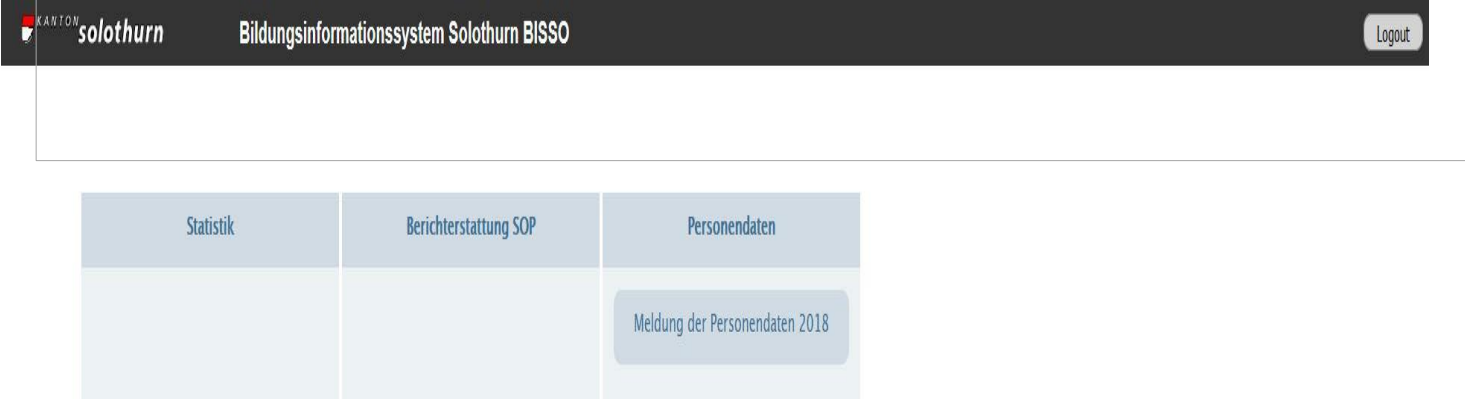

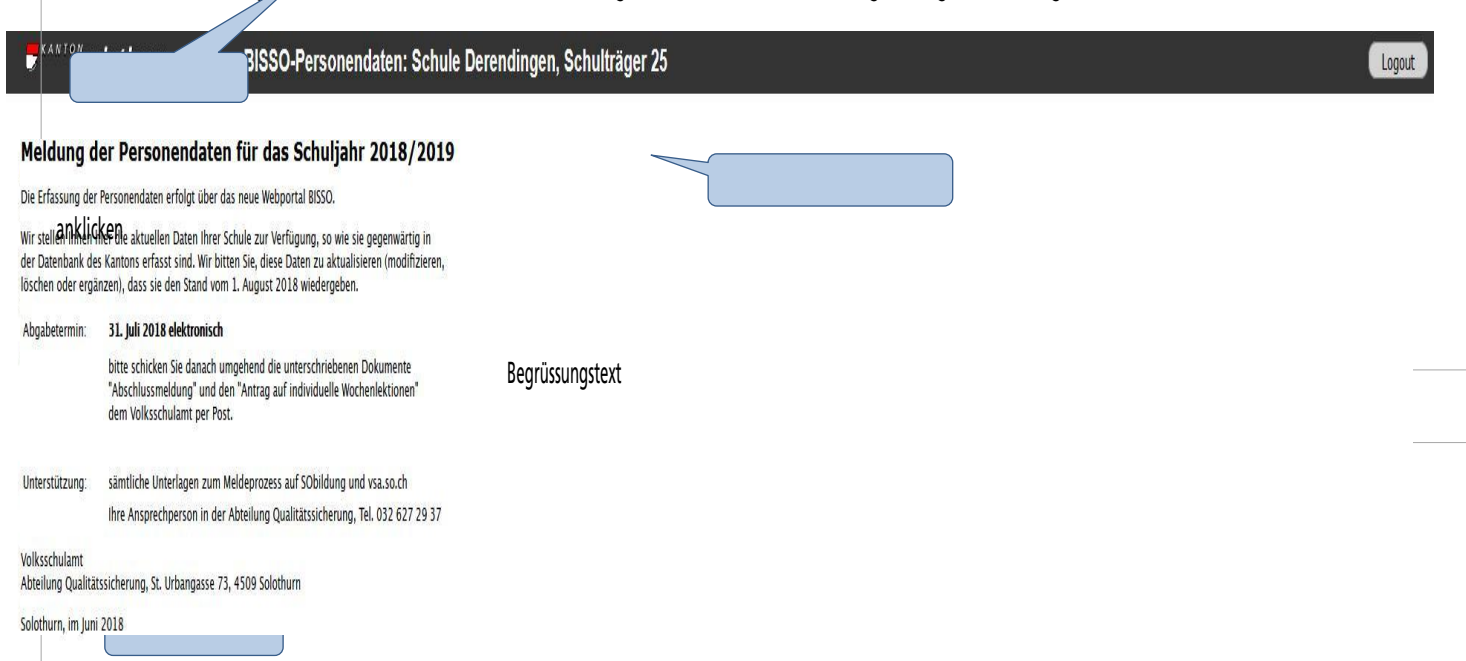

Sie befinden sich nun im Aufgabenbereich der Personendatenmeldung. Sie sehen als erstes den Begrüssungstext mit allgemeinen Informationen

Bitte klicken Sie auf das Navigationssymbol, die Navigation klappt aus. Bitte wählen Sie die "Meldung der Personendaten".

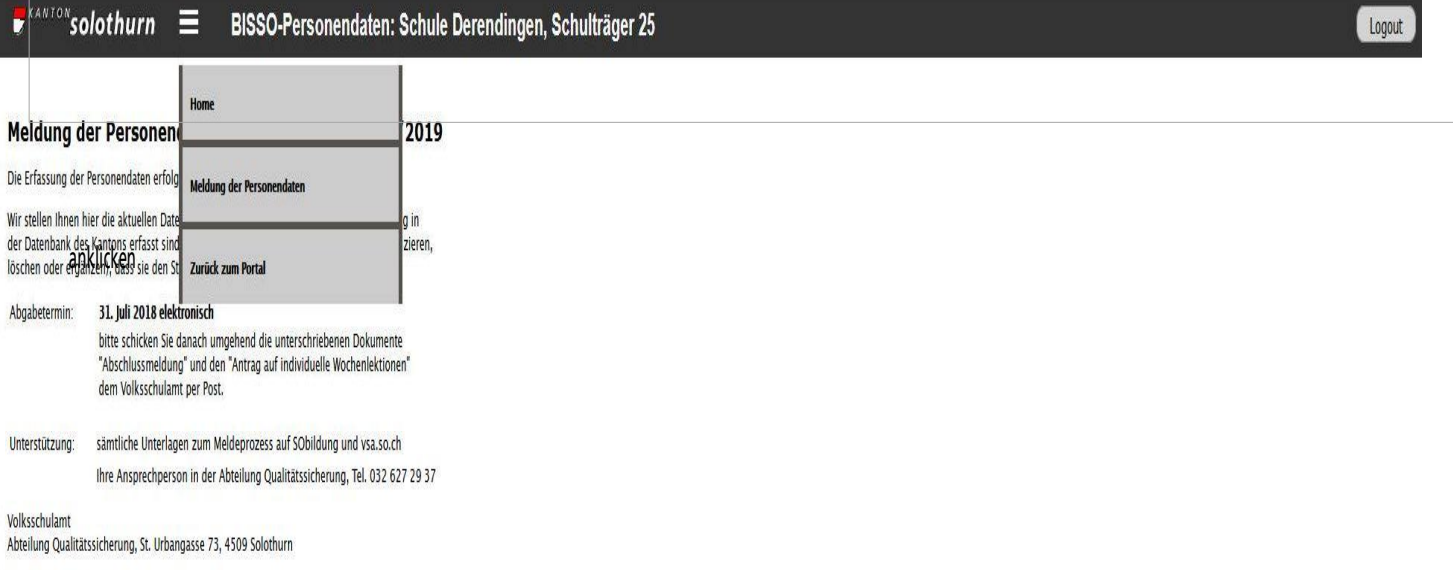

Solothurn, im Juni 2018

## 4 Periodische Meldung vor Schuljahresbeginn

Danach finden Sie auf dem Bildschirm die Daten zu Ihrer Schule, so wie sie aktuell in der Datenbank beim VSA gespeichert sind. Sie entsprechen dem Stand des laufenden Schuljahres.

Sie können diese Daten bearbeiten, d.h. neue Personen erfassen oder Personen löschen oder Daten zu Personen oder Lektionen mutieren, korrigieren. Ihre Änderungen geben die Situation wieder, die ab dem neuen Schuljahr, ab dem 1. August gültig sein wird.

## 4.1 Struktur der Datenlieferung

Bitte klicken Sie auf "Meldung der Personendaten". Es öffnet sich das Fenster in welchem Sie die Daten bearbeiten müssen. Je nachdem, ob Ihre Schule eine oder beide Bildungsstufen hat, werden Ihnen fünf oder sechs "Reiter" angezeigt.

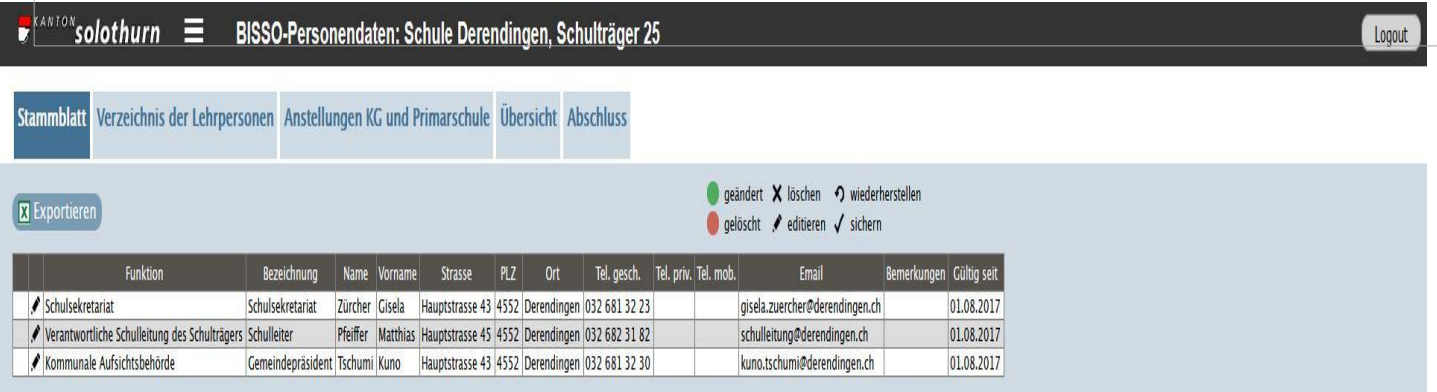

- Stammblatt
- Verzeichnis der Lehrpersonen
- Anstellungen Kindergarten und Primarschule
- Anstellungen Sekundarstufe I
- Übersicht
- Abschluss

Bitte füllen Sie erst das Stammblatt und danach das Verzeichnis der Lehrpersonen aus. In letzterem werden Informationen erfasst, ohne welche die Informationen zu den Anstellungen nicht erfasst werden können.

Nach dem Abschluss können die Daten von Ihnen nicht mehr bearbeitet werden.

## 4.2 Stammblatt

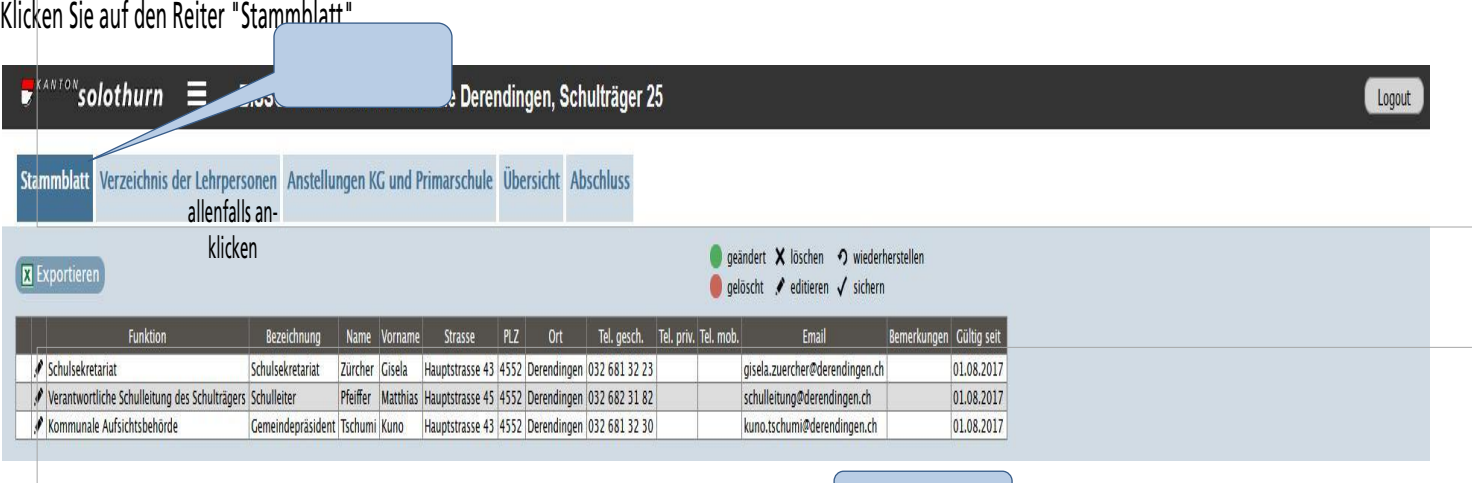

Sie sehen nun die Informationen zu Schulleitung, Schulsekretariat und kommunaler Aufsichter

Ist eine dieser Informationen im neuen Schuljahr nicht mehr gültig, können Sie diese ändern, wenn Sie auf das Bleistiftsymbol klicken.

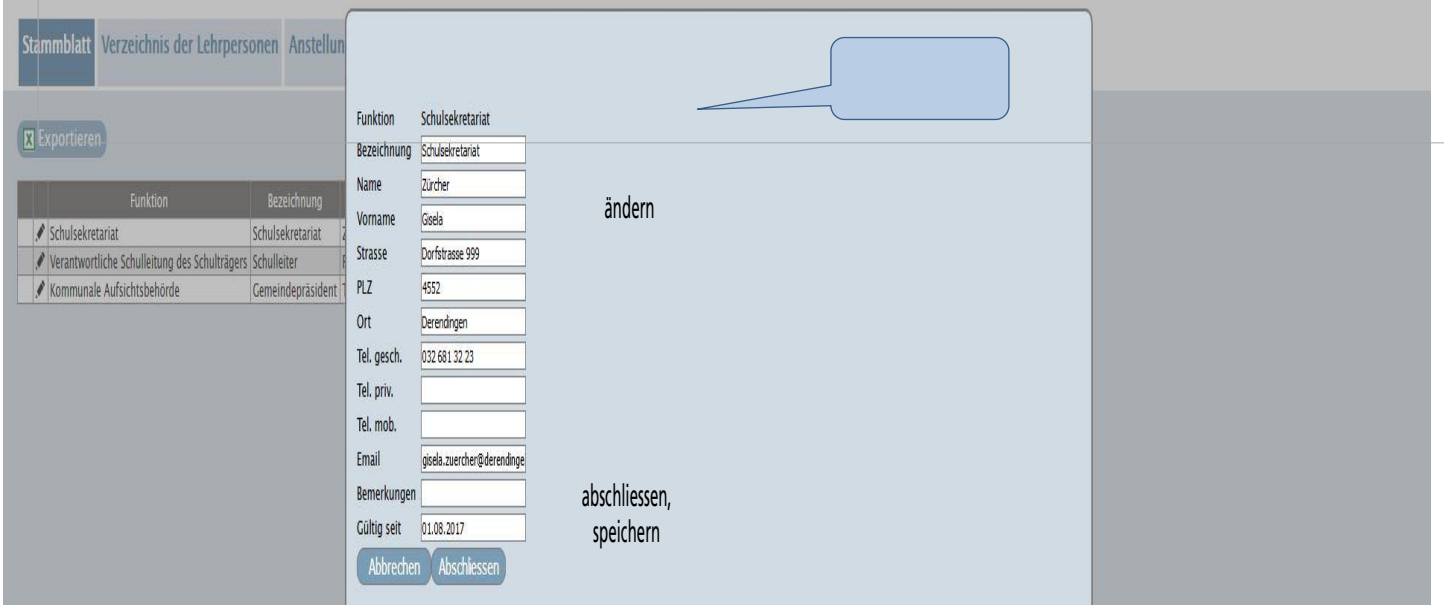

Änderungen werden farblich hervorgehoben.

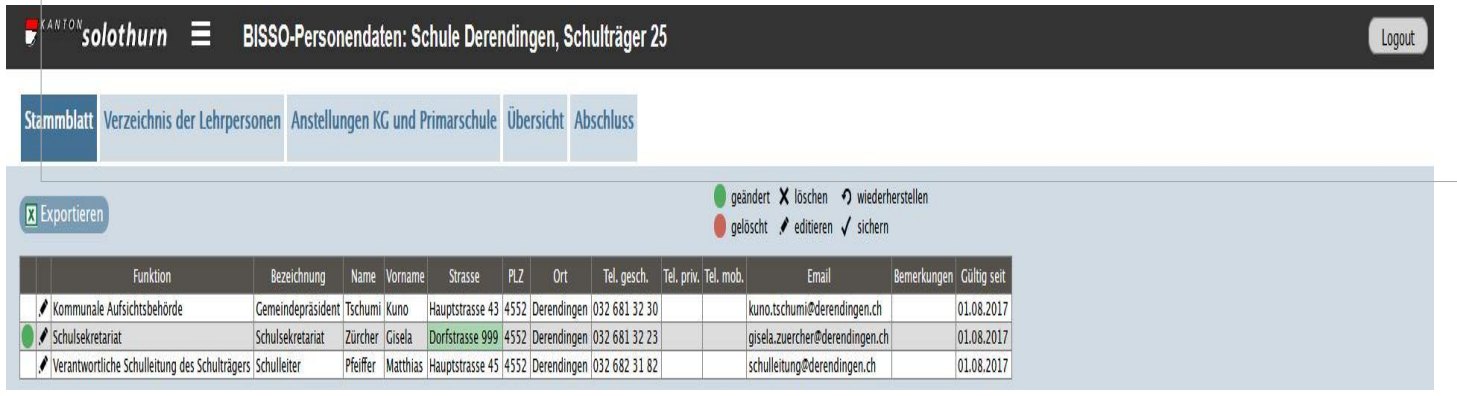

Mit dem Knopf "Exportieren" ist es möglich, sämtliche Daten der Schule in einem Excel-File runterzuladen. Die Daten entsprechen immer dem Ist-Zustand während des Knopfdrucks (jeweiliger Arbeitsstand). Dieser Knopf findet sich auf jeder Datenseite (Stammblatt, Lehrpersonen, Anstellungen).

# 4.3 Verzeichnis der L

Klicken Sie auf den Reiter "Verzeichnis der Lehrpersonen".

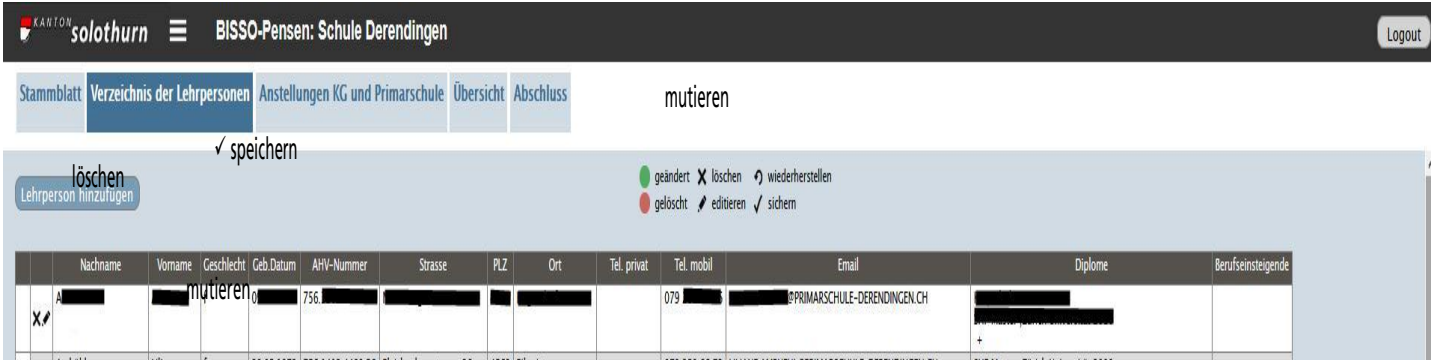

Sie sehen nun sämtliche Lehrpersonen Ihrer Schule, so wie sie aktuell in der Datenbank des VSA erfasst sind. Diese alphabetisch angeordnete Liste enthält die persönlichen Merkmale Ihrer Lehrpersonen.

Lehrpersonen, bei denen sich im laufenden Schuljahr etwas geändert hat, die z.B. umgezogen sind, müssen Sie mutieren. Sie können dies gleich an der entsprechenden Stelle in der Tabelle vornehmen. In diesem Fall erscheint am Zeilenanfang das Symbol  $\checkmark$ . Jede Änderung muss damit gespeichert werden!

Lehrpersonen, die im nächsten Schuljahr nicht mehr bei Ihnen unterrichten, müssen Sie aus der Liste löschen (Kreuz links).

Neue Lehrpersonen können nur vom Volksschulamt erfasst und eingestuft werden. Melden Sie diese mit dem üblichen Verfahren.

#### Änderungen werden farblich hervorgehoben.

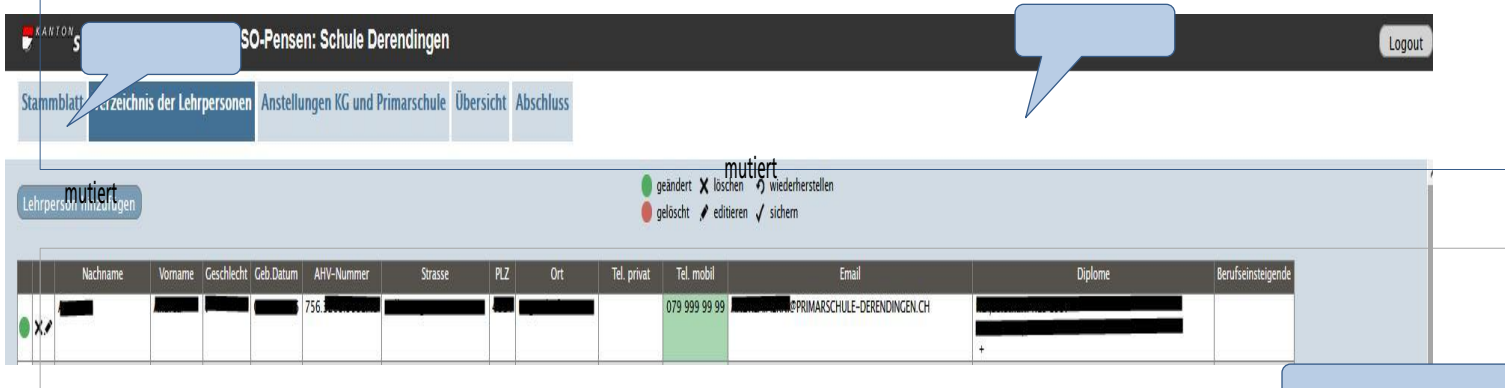

Sie können Mutationen auch mit dem "Bleistiftsymbol" vornehmen. Es öffnet sich dann eine andere Darstellung.

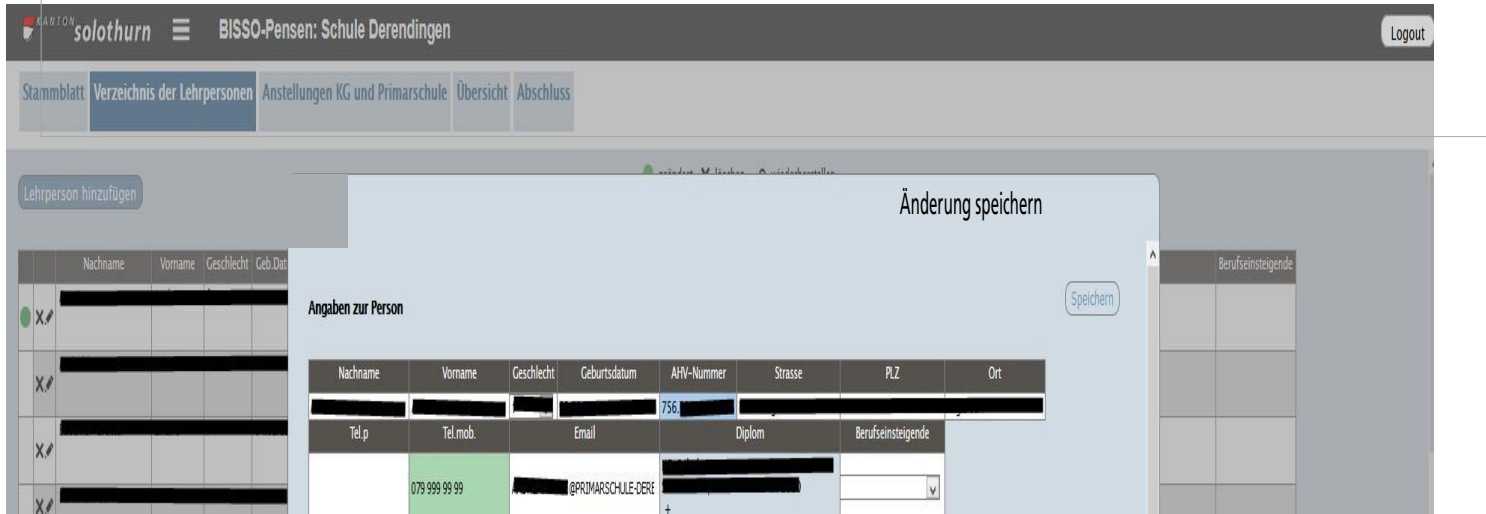

Sie können auch in dieser Ansicht die entsprechenden Änderungen vornehmen. Änderungen müssen immer gespeichert werden!

Eine bereinigte Liste (ohne Mutationsmerkmale) erhalten Sie mit dem Knopf "Exportieren". Die Daten entsprechen immer dem jeweiligen Arbeitsstand während des Knopfdrucks.

#### 4.3.1 Status Berufseinsteigende

Hier werden Lehrpersonen erfasst, die weniger als zwei Jahre Berufserfahrung haben (inkl. ausserkantonaler Erfahrung). Das System unterscheidet zwischen:

- Lehrpersonen nach Standardstudium im 1. Berufsjahr
- Lehrpersonen nach Standardstudium im 2. Berufsjahr
- Lehrpersonen nach Studienvarianten "Quereinstieg" / "Bachelor plus" / "Master plus" (Differenzierung der Berufsjahre nicht notwendig)
- "nicht" (Lehrpersonen mit mehr als zwei Jahren Berufserfahrung). Das System übernimmt automatisch den Vorjahreseintrag "nicht".

Wenn diese Angaben fehlen, können die Daten am Schluss nicht dem Volksschulamt übermittelt werden.

Zum Erfassen klicken Sie in das Feld "Berufseinsteigende", beim Pfeilsymbol öffnet sich eine Auswahlsliste.

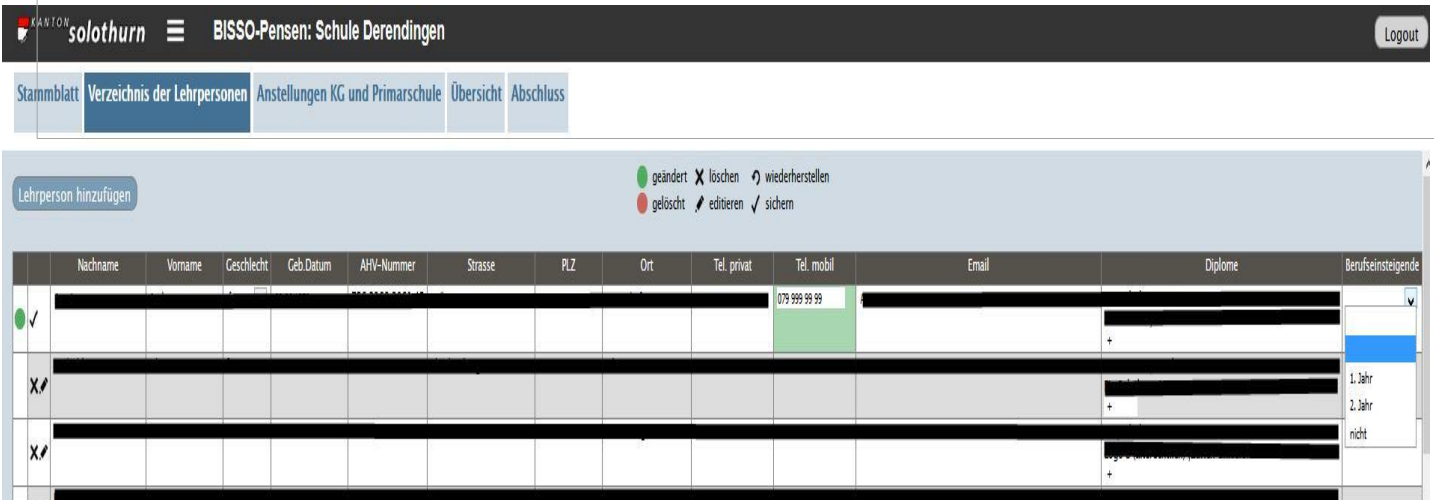

## 4.4 Anstellungen Kindergarten und Primarschule

Klicken Sie auf den Reiter "Anstellungen Kindergarten und Primarschule".

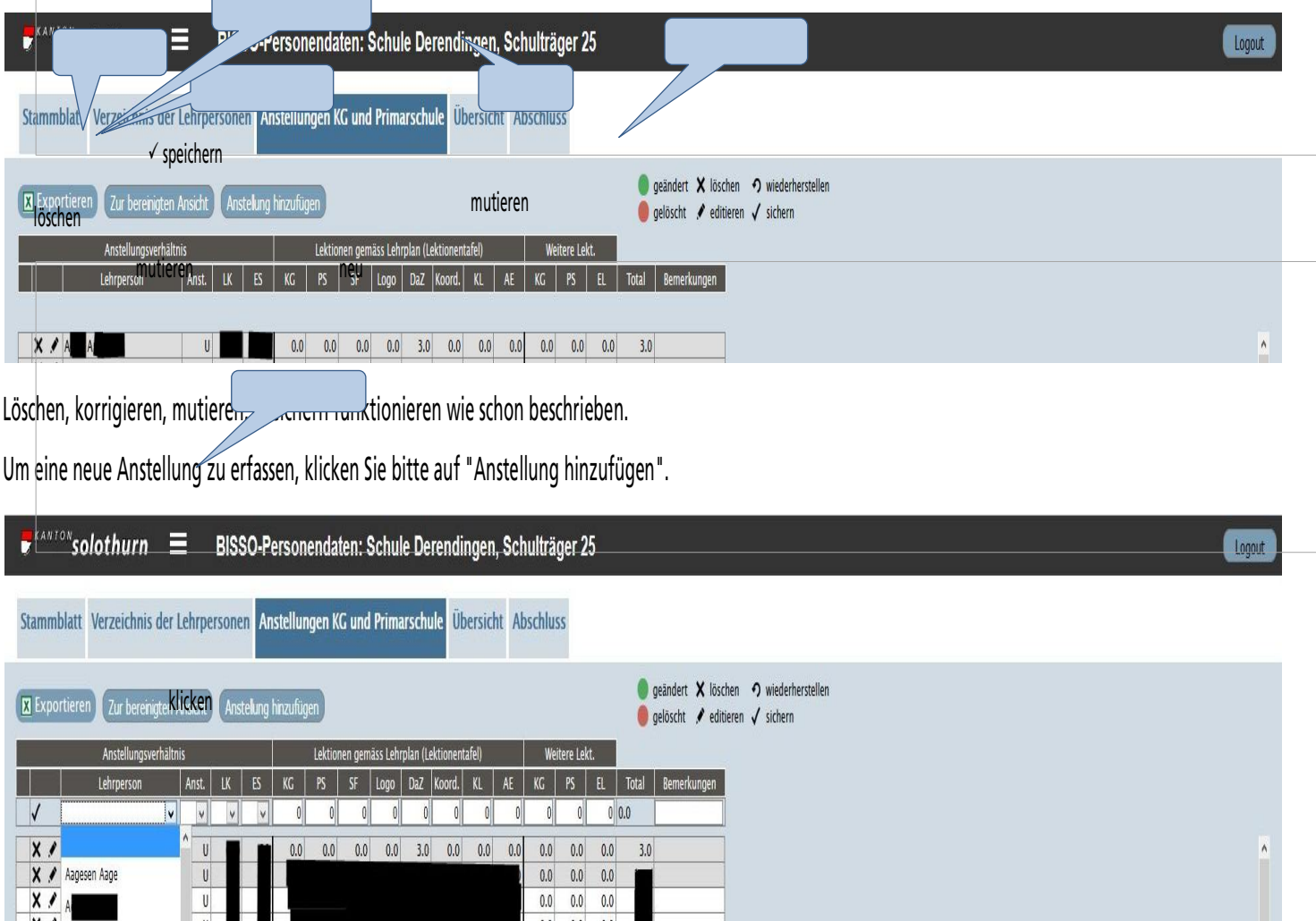

Als erstes müssen Sie den Namen der Lehrperson angeben. Ein Klick auf dieses Feld lässt eine Liste sämtlicher erfasster Lehrpersonen Ihrer Schule aufklappen. Aus dieser Liste können Sie nun den entsprechenden Namen auswählen. Entsprechend verfahren Sie bei der Anstellungsdauer.

Die restlichen Angaben können Sie direkt in die Tabelle reinschreiben. Lohnklasse und Erfahrungsstufe werden vom VSA festgelegt und können nicht bearbeitet werden.

Bitte beachten Sie, pro Anstellung benötigen Sie eine Zeile. Eine Person, die mehrere Anstellungen hat, benötigt deshalb auch mehrere Zeilen!

## 4.5 Anstellungen Sekundarstufe I

Hier verfahren Sie genau gleich, wie unter "Anstellungen Kindergarten und Primarschule".

## 4.6 Ansicht pro Lehrperson

Wenn Sie gerne die gesamten Informationen pro Lehrperson sehen möchten, können Sie bei den drei Reitern "Lehrpersonen", "Anstellungen Kindergarten und Primarschule" oder "Anstellungen Sekundarstufe I" bei der entsprechenden Lehrperson links auf das Bleistiftsymbol klicken.

So sehen Sie sämtliche Angaben zur Lehrperson und allen ihren Anstellungen. Auch in dieser Ansicht können Sie alle Informationen bearbeiten. Jede Änderung muss am entsprechenden Ort gespeichert werden!

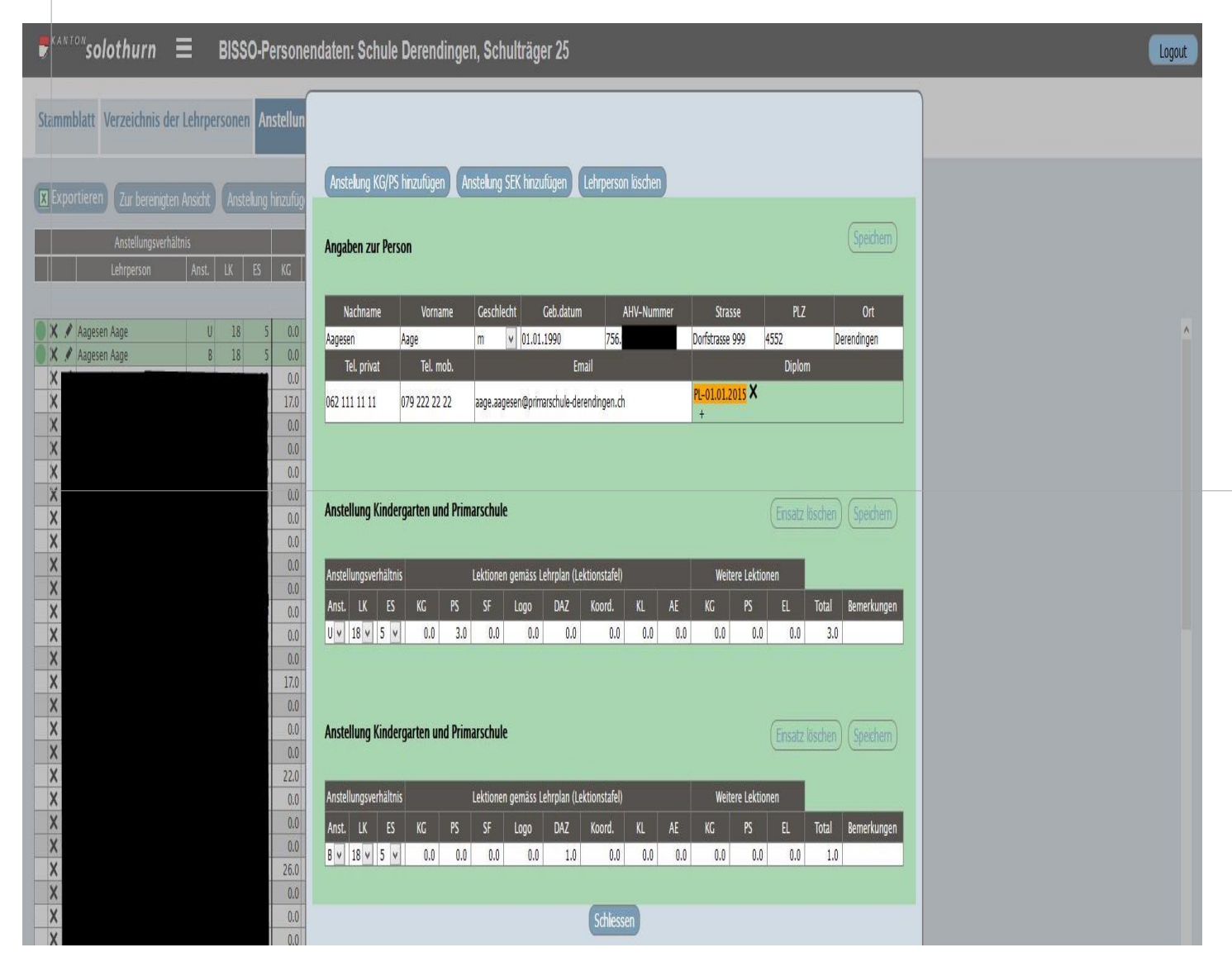

# 4.7 Übersicht

Klicken Sie auf den Reiter "Übersicht".

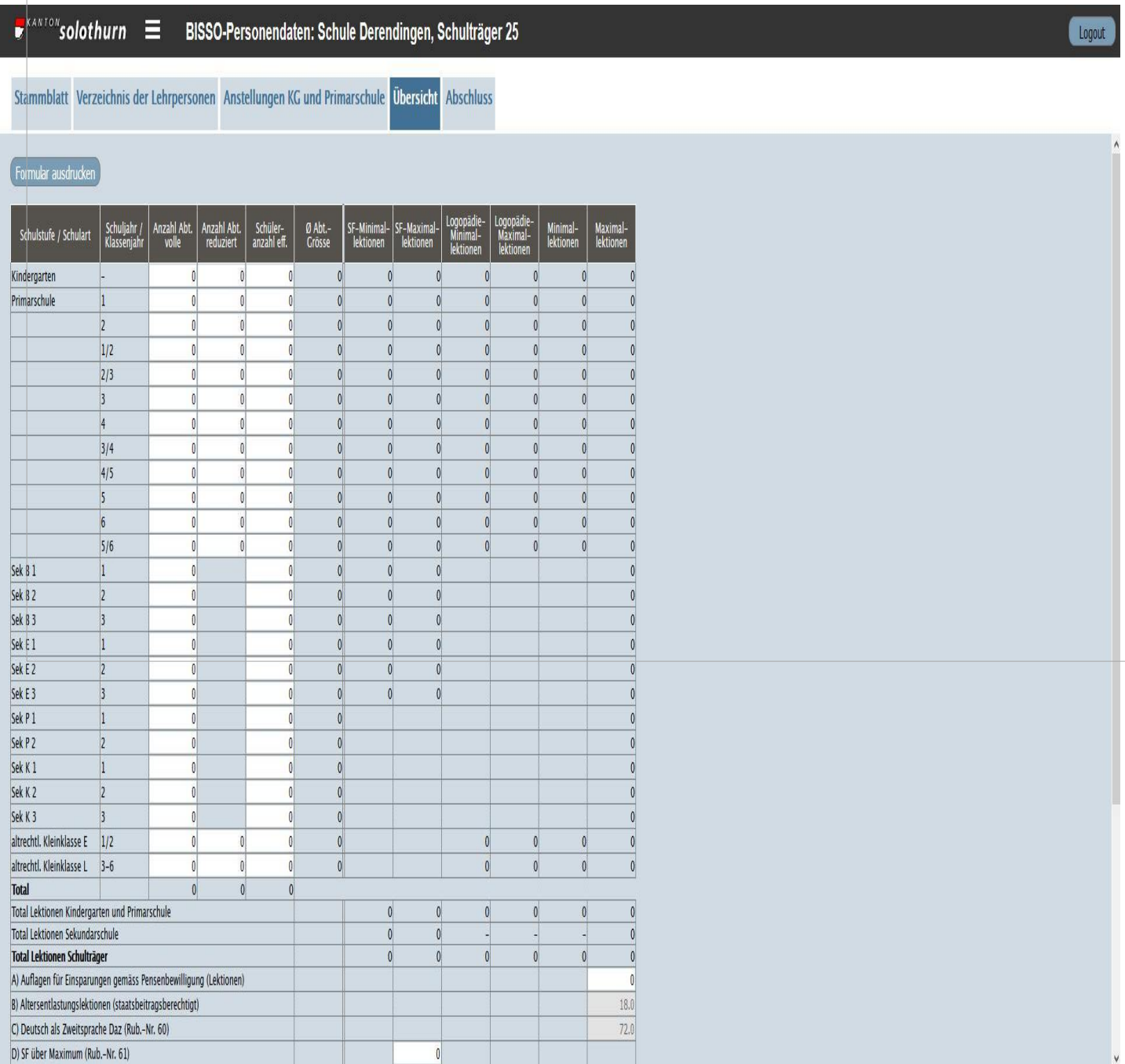

Bitte füllen Sie wie bis anhin in dieser Tabelle die Informationen zu den Abteilungen, Schülerzahlen und den zusätzlichen Lektionen ein (weisse Zellen). Diese Tabelle wird wie bis anhin Ihre Eingaben kontrollieren und Ihnen melden, ob Ihre Eingaben stimmig sind.

Der Knopf "Formular ausdrucken" erlaubt es Ihnen, sich diese Zusammenstellung als Entwurf ausdrucken zu lassen. Das definitive Formular, das Sie unterschreiben müssen, erstellt die Applikation automatisch, wenn Sie die Datenmeldung abschliessen ("Abschluss").

### 4.8 Abschluss

Sie können sich so oft Sie wollen in diese Applikation einloggen und Ihre Daten bearbeiten. Wenn Sie damit fertig sind, müssen Sie die Daten dem Volksschulamt übermitteln.

Klicken Sie auf den Reiter "Abschluss".

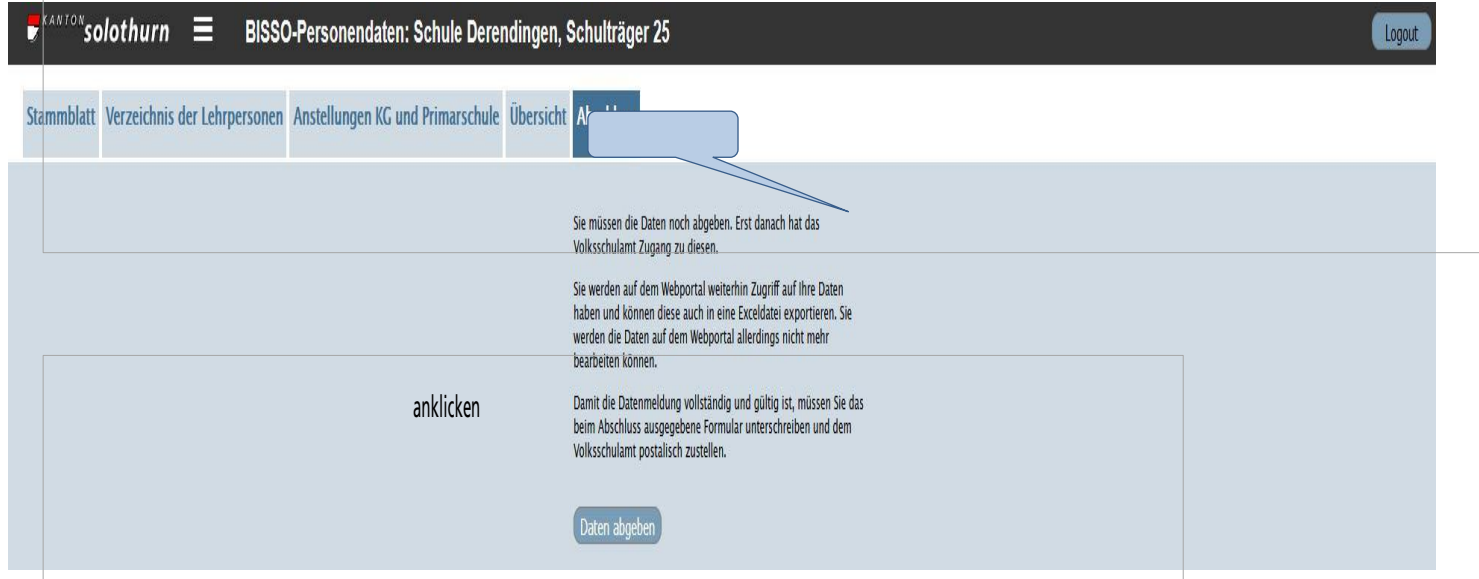

Wenn Sie die Daten abgeben wollen, klicken Sie bitte auf "Daten abgeben". Danach öffnet sich automatisch das Übersichtsdokument im PDF-Format. Dieses müssen Sie nun versehen mit der Unterschrift der Schulleitung und der kommunalen Aufsichtsbehörde dem Volksschulamt postalisch übermitteln.

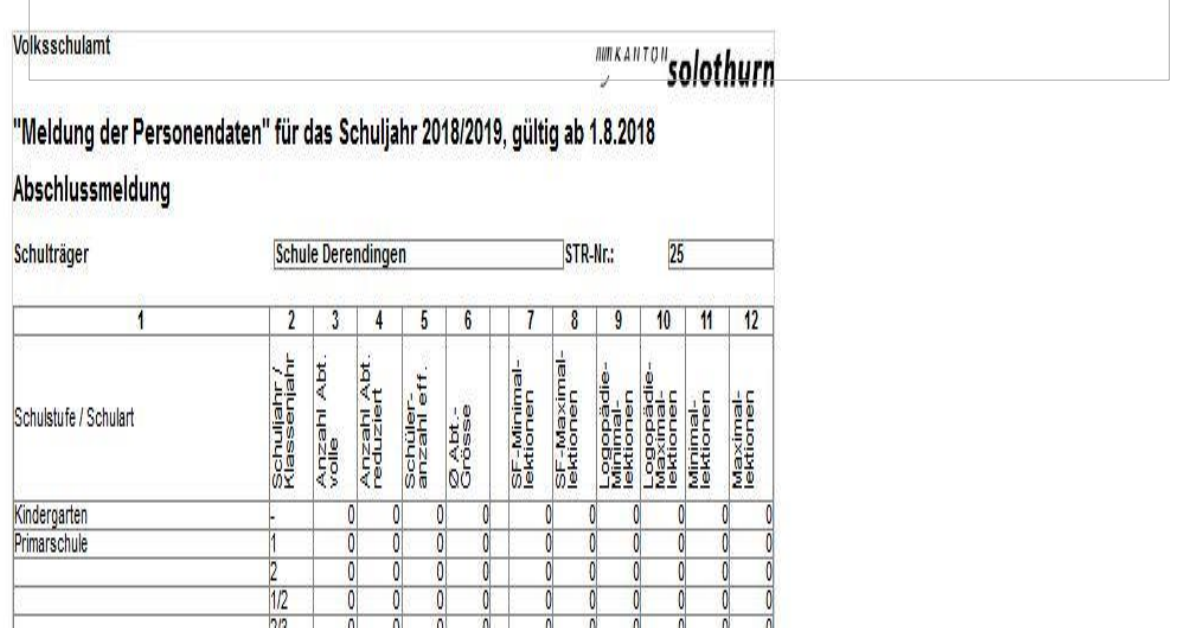

Nach dem "Daten abgeben" können Sie Ihre Daten zwar weiterhin ansehen, Sie können diese aber nicht mehr mutieren. Das Unterschriftenblatt können Sie so oft ausdrucken, wie Sie wollen.

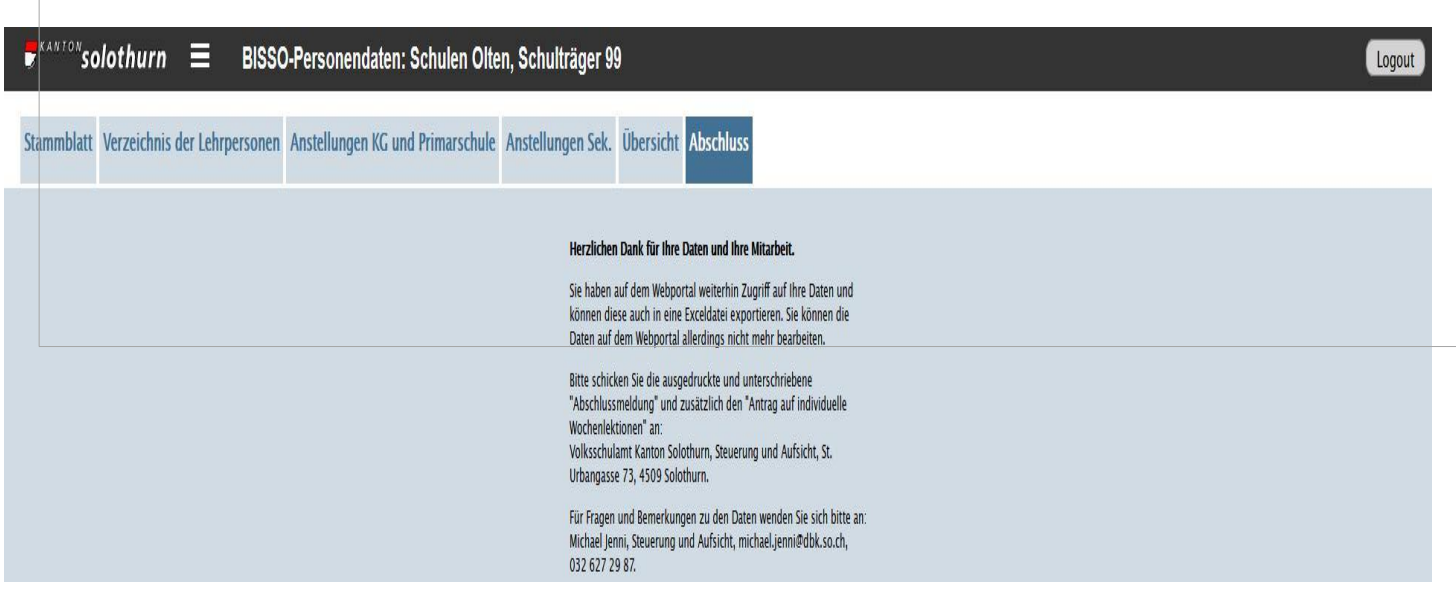

Herzlichen Dank für Ihre Daten!

# 5 Mutationen während des laufenden Schuljahres

Nachdem die jährliche Datenmeldung vom Amt verarbeitet worden ist, steht Ihnen das Portal wieder zur Verfügung, um während dem laufenden Schuljahr sämtliche Mutationen zu melden.

"Unter dem Jahr" funktioniert die Applikation im Wesentlichen genau gleich wie während der jährlichen Meldung. In diesem Sinne gelten die vorher gemachten Beschreibungen auch hier.

# 5.1 Mutation: gültig von

Auch unter dem Jahr können Sie sämtliche Informationen zu den Lehrpersonen und zu den Anstellungen mutieren. Allerdings können Sie dann bestimmen, ab wann diese Mutationen gelten sollen. Sie können diese terminieren (Vergangenheit, aktuell, Zukunft).

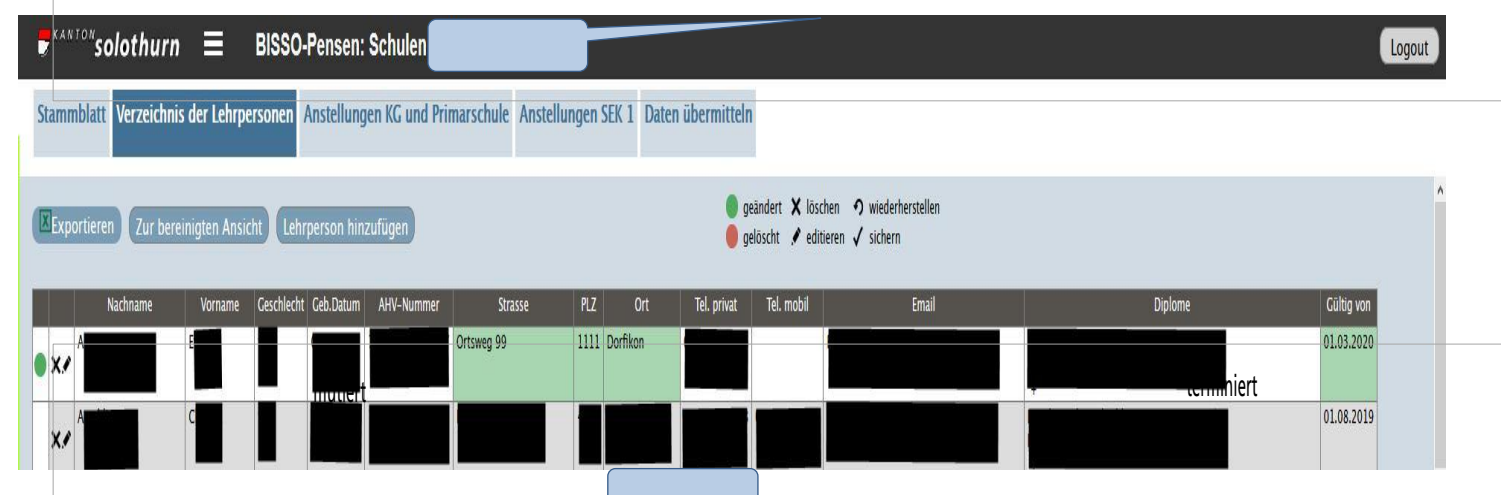

Geben Sie kein spezifisches "gültig von"-Datum an, wird das aktuelle Datum als Mutationszeitpunkt verwendet. Sie können selbstverständlich Mutationen im Voraus erfassen und bestimmen, ab wann diese gültig sein sollen. Es ist auch möglich, Mutationen rückwirkend zu erfassen.

## 5.2 Mutationen übermitteln

Damit das Volksschulamt Zugang zu den geänderten Daten erhält, müssen Sie die Daten übermitteln.

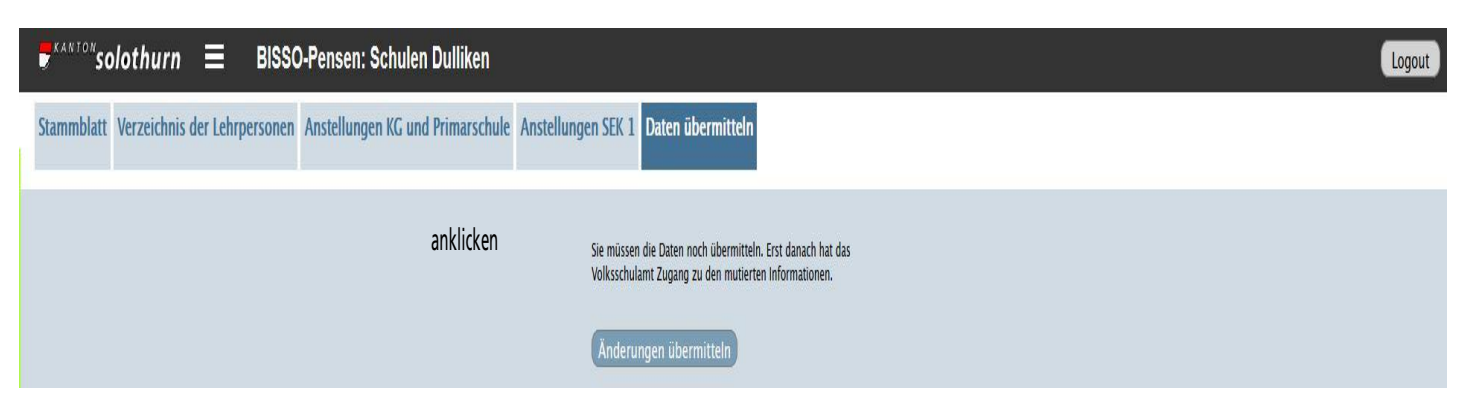

Die Daten sind danach für Sie weiterhin zugänglich. Die mutierten Daten können jedoch von Ihnen nicht weiterbearbeitet werden. Sie bleiben mindestens bis zum nächsten Tag gesperrt. Jede Nacht werden die involvierten Systeme synchronisiert. Die mutierten Daten werden ab dem "gültig-von"-Datum zur allfälligen weiteren Bearbeitung freigegeben.

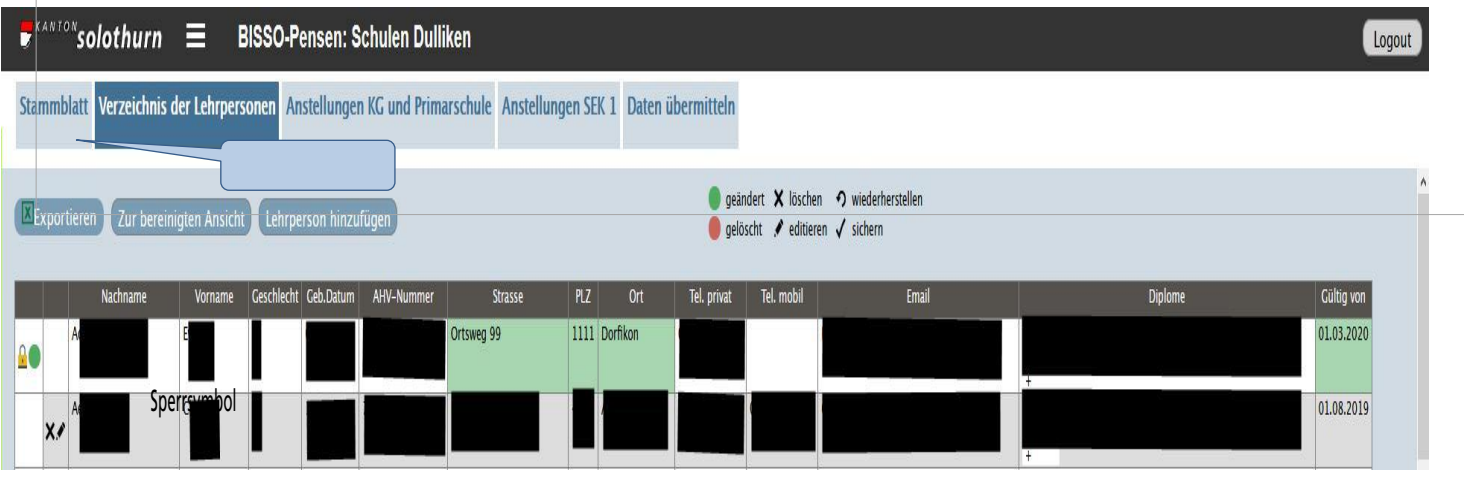

Das Schloss zeigt an, dass die grün eingefärbten Daten erfasst worden sind und in diesem Beispiel ab 1.3.2020 gelten und ab dann auch wieder bearbeitbar sind.

## 6 Unterstützung

Sämtliche benötigten Wegleitungen und Unterlagen für den Meldeprozess finden Sie entweder auf **SObildung oder auf vsa.so.ch.** Ihre Ansprechpersonen der Abteilung Qualitätssicherung unterstützen Sie (032 627 29 37).

Bei technischen Problemen wenden Sie sich bitte an Rolf Lischer, rolf.lischer@dbk.so.ch, 032 627 29 76.